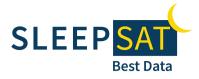

**Pulse Oximeter** 

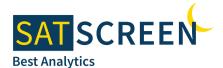

## **Analysis Software**

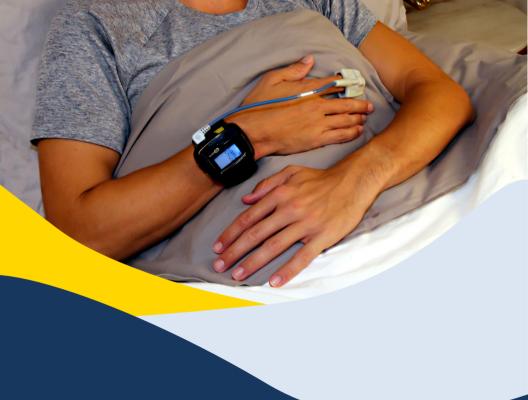

# SLEEPSAT WITH SATSCREEN

## **PROVIDER'S GUIDE**

**INSTALLATION & QUICK USE INSTRUCTIONS** 

How-To Videos Available at SleepSat.com/resources

## Part 1: SleepSat Oximeter Setup

#### Step 1: Unbox SleepSat Equipment

#### **1.1 Contents**

- (1) SleepSat Oximeter
- (1) USB cable (Charging / Computer Connection)
- (1) Adult Finger Probe
- (1) Re-Usable Wrist Strap
- (1) Quick Start Reference

#### **1.2 Appearance**

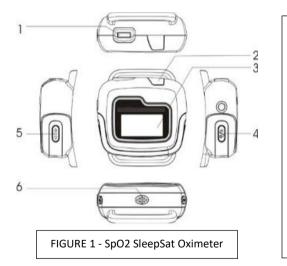

1. Micro-USB / Probe Port: Connects the Finger Probe for measurement. Connects the USB cable for data transmission or battery charging.

- 2. Sensor indicator: This indicator may illuminate when the sensor cannot obtain a signal in some models.
- 3. Screen Display
- 4. Power button (yellow): Press and hold the button for 3 seconds to power the device on. It will power off automatically when the probe is removed from the finger.

# 5. - 6. Function button & Speaker: Not enabled. (!) THERE IS NO ALARM ON THIS DEVICE.

## Step 2: Charge SleepSat Device

- a. Insert the micro USB end of the USB cable into the probe socket. Connect the standard USB end to the wall adapter and insert it into a power outlet.
- b. The rechargeable lithium-ion battery will typically work for 20 hours in recording mode. The typical charging time is 4-6 hours.

When charging, the display will blink periodically. The display will show "chg" with three static dashes "- - -" when fully charged.

c. If a low battery-warning indication **Solution** or "E13" is displayed, less than 10 minutes of power capability remain. Discontinue use and charge immediately. Keeping a sufficient device charge optimizes the life of the lithium-ion battery and improves device performance.

## Step 3:

#### **Attach Probe**

Attach the probe as shown in Figure 3-1. Seat the probe connector securely into the device.

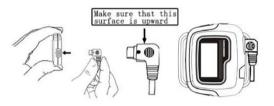

FIGURE 3-1 – Attach Probe

## Step 4: Attach Wrist Strap

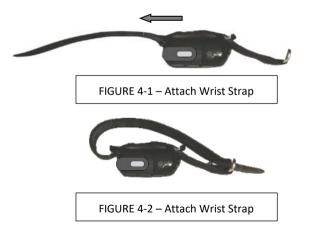

- a. Lay the oximeter face down with the Power button facing you. With Velcro side down, thread the round end of the wrist strap through the plastic loop on your right. Thread the wrist strap through the left loop and pull as shown in Figure 4-1 and pull the strap.
- b. Next, thread the round end of the wrist strap through the metal loop as shown in Figure 4-2.
- c. The device is now ready to be placed on the wrist.

## Part 2: SatScreen Software Setup

#### Step 1: Download the Installer

Click the link below, Scan the QR Code, or go to sleepsat.com/downloads - Connection Center Installer

#### SatScreen Connection Center Installer

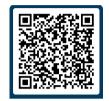

\*If you receive a browser security message, select "RUN ANYWAY" or "ACTIONS" > "RUN ANYWAY."

## Step 2: Click "Run" or Double-click Installer

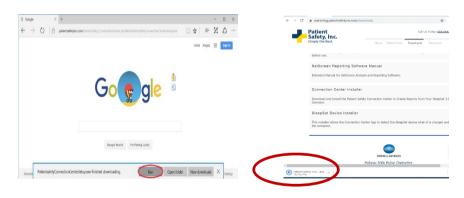

## Step 3:

#### The Installer will Guide You Through the Installation.

Click "Next," "Allow" or "Install" on Windows Messages. When the Device Driver Installation Wizard appears, click "Next." Click "Finish" to complete the install.

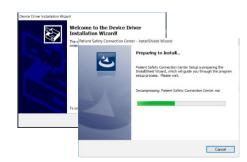

## Step 4:

#### Set Up the Oximeter for Use & Log In

#### 4.1 Connect Oximeter

Turn on the SleepSat oximeter. Next, use the enclosed USB cable to connect the SleepSat to the computer.

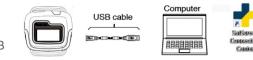

Double-click on the "SatScreen Connection Center" desktop icon to open the app.

#### 4.2 Set Clock

The app will begin syncing the connected oximeter. Select "Set Device Clock" from the Tasks menu. Once set, you may disconnect the oximeter.

\*Patient information will be entered after the patient has recorded data and returned the oximeter (Part 3).

\*It is recommended that you clear previous device recordings and set the device clock each time you dispense the device.

#### 4.3 Log In

**Options > Settings**.

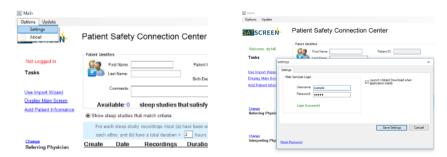

#### New Users:

Patient Safety Support sends an activation email after you place your order or activate your account.

Use this activation email to set up your log in. Your email address is your username.

# Part 3: Downloading Oximetry Data and Generating Reports

## Step 1: Collect Data

Review the <u>Patient's Guide</u> with the patient. Have the patient wear the oximeter for the prescribed number of nights, then return it for download.

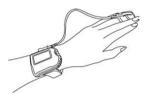

 $\Delta$  Multi-night use: Have the patient charge the oximeter every 1-2 nights.

## Step 2: Turn ON SleepSat then Connect to Computer

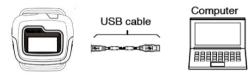

Turn on the SleepSat oximeter. Next, use the enclosed USB cable to connect the SleepSat to the computer.

#### Step 3: Launch Connection Center App

The app will indicate "Syncing Device," then lists studies meeting set criteria.

 ▲ Multi-night use: The app may take time to sync several nights of recordings.
A countdown will display on the SleepSat.

 $\triangle$  Trouble-shoot: If the SleepSat is not detected or does not sync within 3 minutes: First, turn on the SleepSat BEFORE connecting it to the USB cable and computer. Next, charge the SleepSat fully then retry.

#### Step 4: Add Patient Identifiers & Select Study

#### 4.1 Add Patient Identifiers

Enter:

a. First Name, Last Name, and DOB (mm/dd/yyyy)

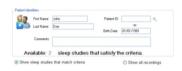

\*If desired, set clinicians using the Change links in the Tasks menu. Set clinicians save as defaults until changed or removed. Add an email address to invite the clinician to receive notifications when new reports are available.

#### 4.2 Select Each Study to Download

Check the Create box next to the patient's study or studies. Each box selected will create a separate PDF report. Toggle to "Show All Recordings" to see shorter recordings.

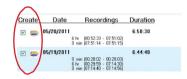

▲ Verify patient information is accurate and associated with the correct device recording before generating the report.

## Step 5: Generate Report(s)

#### 5.1 Click on Start Downloads

A printable PDF report will appear once data uploads successfully.

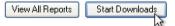

- $\triangle$  Clear the device once reports are retrieved.
- ▲ Verify that all valid patient recordings are downloaded, and report(s) have been generated before clearing the device.

#### 5.2 Report Archive & Multi-Night Trends

Click on **View All Reports** in the Connection Center or log in at patientsafetyinc.com to review previously downloaded reports through the SatCloud portal.

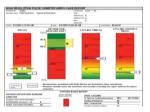

#### **INTENDED USE:**

- The Connection Center/Internet Analysis Software and SatScreen reports are indicated for use by qualified Health Care Providers (HCP) to aid in the diagnosis of sleep and respiratory related sleep disorders.
- Connection Center/Internet Analysis Software is intended to be used as an information and decision management tool to import/record and transmit/transfer data typically captured to evaluate sleep and respiratory related sleep disorders. Connection Center/Internet Analysis itself is not a diagnostic tool. It is an information and decision management tool which allows medical personnel to upload, view, and score data related to a sleep study and provide output reports to a physician.
- This software is to be used under the supervision of a physician, sleep technologist, or clinician.

#### **PRECAUTIONS**:

- ▲ The Connection Center/Internet Analysis software and its outputs are intended only as an aid to patient assessment. It must be used by a qualified Health Care Provider, in conjunction with other methods of assessing clinical signs and symptoms.
- △ The user is responsible for ensuring accuracy of patient information they bind to the device recording(s).
  - Maintaining a log with a device number or unique device ID, patient information, and release/return dates is recommended.
- △ The study start time and date are maintained on the device's internal clock. The device clock must be set to the correct time prior to releasing the oximeter to the patient.
- △ Clear the device once all test data has been retrieved. Errors may occur if too many recordings are stored on the device and/or the device's memory becomes full.
- ▲ The user is responsible for ensuring patient test data has been retrieved from the device before clearing the device recordings. Verify that the patient recordings have been downloaded and report(s) have been generated prior to clearing the device. Once the recording device's memory has been cleared, this data can no longer be retrieved from the device.
- ▲ It is the Health Care Provider's responsibility to abide by the regulations and laws set forth by the Health Care Provider's applicable regulatory and governing bodies when using the Connection Center/Internet Analysis software and its outputs.

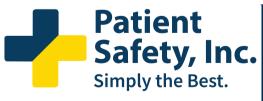

#### **CONTACT INFORMATION:**

Patient Safety, Inc. 985 Schrock Rd. Columbus, OH 43229 US

Toll Free: 888-666-0635 (US) Fax: +1 (614) 410-3459 Support: support@patientsafetyinc.com

SatScreen<sup>®</sup> is a registered trademark of Patient Safety, Inc.

P/N: 100233-B